# Installation VPN Shellfire PP TP iPhone / iPad / iPod touch

e tutoriel te montre comment facilement installer ton VPN Shellfire du type PPTP sur ton iPhone, iPad ou iPod touch. Il te faut la version iOS 2.0 ou une version plus récente.

### **Sommaire**

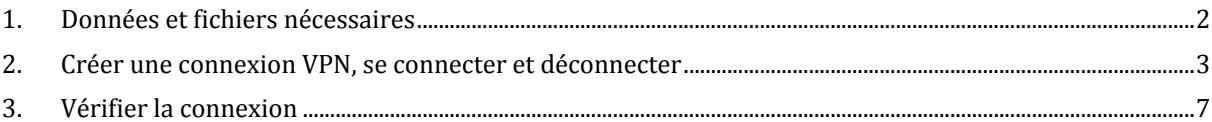

Internet:

http://www.shellfire.de hosting@shellfire.de

Geschäftsführung:

Florian Gattung Maximilian Behr

Bankverbindung:

Deutsche Bank AG Konto: 40 11 714 NUMBER 100 100 24<br>IBAN: DE 876 007 002 404 011 714 00<br>BIC: DEUTDEDBFRA

## **1. Données et fichiers nécessaires**

L'installation d'une connexion PPTP sur ton iPhone, iPad ou iPod touch est expliquée ci‐dessous.

Tu as besoin des données et des fichiers provenant du centre de service Shellfire sur la page "détails VPN":

- adresse du serveur
- ‐ nom d'utilisat eur
- ‐ mot de passe

"Adresse du serveur" désigne l'adresse du serveur Shellfire utilisé pour router ta connexion. Le nom d'utilisateur et le mot de passe sont utilisés pour ton authentification avec le serveur PPTP.

#### **Indi ati c ons de navigation: comment trouver les détails VPN**

- www.shellfire.fr
- ‐ Connecte‐toi avec ton numéro de client ou ton adresse e‐mail et ton mot de passe
- ‐ Ouvre la barre grise "Ton centre de service"
- ‐ Clique sur ton numéro de VPN (sfxxxxx)
- ‐ Tes détails VPN seront charges et les données dont tu as besoin seront affichées.

**ttention:** Le nom d'utilisateur et le mot de passe pour ta connexion PPTP sont différents des données **A** dont tu te sers pour la connexion sur le site web Shellfire!

**ttention:** Si ton VPN ne se trouve pas en mode PPTP, il te faut d'abord changer le type de VPN dans **A** "Détails VPN" vers PPTP.

Internet:

http://www.shellfire.de hosting@shellfire.de

Geschäftsführung:

Florian Gattung Maximilian Behr Bankverbindung:

Deutsche Bank AG Konto: 40 11 714 BLZ: 500 700 24 IBAN: DE 876 007 002 404 011 714 00 **BIC: DEUTDEDBFRA** 

## **2. Créer une connexion VPN, se connecter et déconnecter**

our créer une connexion PPTP sous Windows XP, aucun logiciel supplémentaire n'est nécessaire. Il te faut uniquement une connexion internet.

Procède de cette façon:

1) Choisis le menu "Réglages" sur l'écran initial

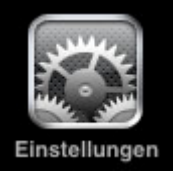

2) Général

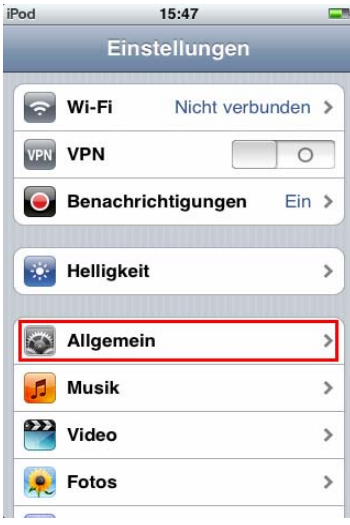

3) Réseau

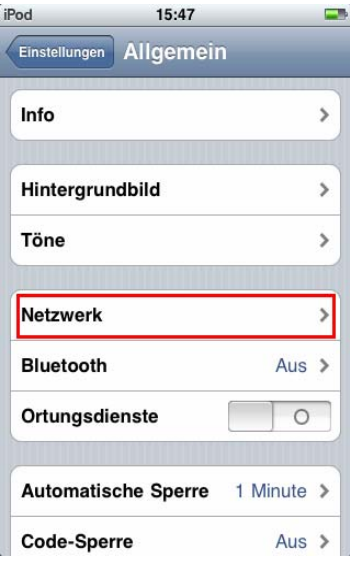

Internet:

http://www.shellfire.de hosting@shellfire.de

Geschäftsführung:

Florian Gattung Maximilian Behr Bankverbindung:

Deutsche Bank AG Konto: 40 11 714 NUMBER 1070024<br>IBAN: DE 876 007 002 404 011 714 00<br>BIC: DEUTDEDBFRA 4) VPN

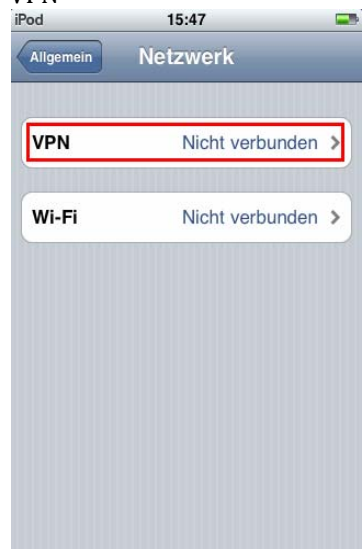

5) Ajouter une configuration VPN

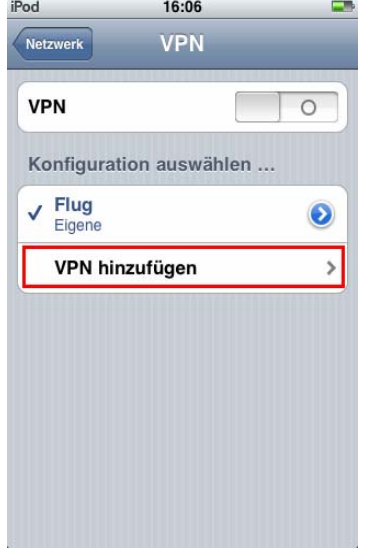

Internet:

http://www.shellfire.de<br>hosting@shellfire.de

Geschäftsführung:

Florian Gattung<br>Maximilian Behr

Bankverbindung:

Deutsche Bank AG<br>Konto: 40 11 714<br>BLZ: 500 700 24<br>IBAN: DE 876 007 002 404 011 714 00<br>BIC: DEUTDEDBFRA

6) Choisis PPTP, une description (par exemple Shellfire VPN), entre l'adresse du serveur de paragaphe 1 dans le champ "Serveur", le nom d'utilisateur et le mot de passe de paragraphe 1 sont entrées sous "Compte" et "Mot de passe", Enregistrer.

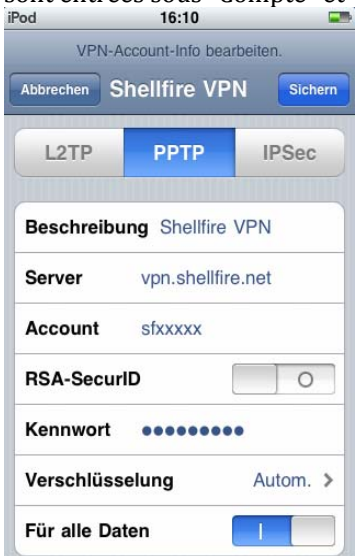

7) Choisis la nouvelle connexion et pousse le bouton "VPN" sur 1.

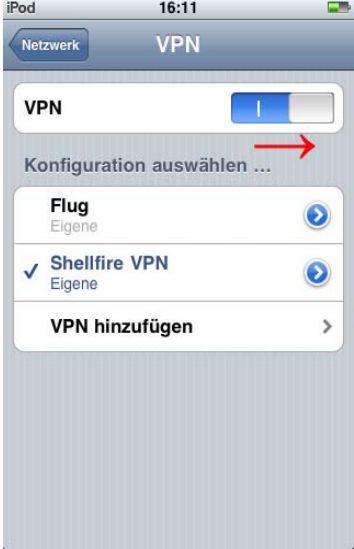

Internet:

http://www.shellfire.de hosting@shellfire.de

Geschäftsführung:

Florian Gattung<br>Maximilian Behr

Bankverbindung:

Deutsche Bank AG<br>Konto: 40 11 714<br>BLZ: 500 700 24<br>IBAN: DE 876 007 002 404 011 714 00<br>BIC: DEUTDEDBFRA

8) Après quelques secondes, tu devrais voir un symbole VPN dans la barre de titre, ton écran ressemble alors à ça:<br> $_{\text{if}^{1}P\text{od}} \approx \frac{16 \cdot 17}{16 \cdot 17}$ 

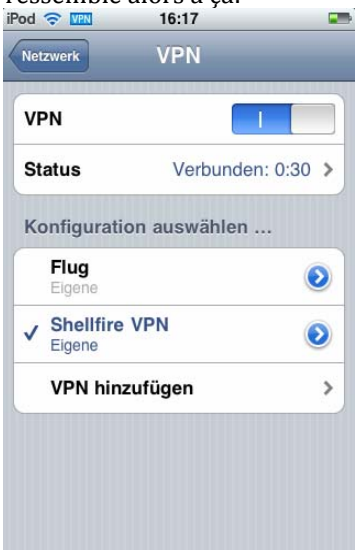

9) Pour te déconnecter, il suffit de pousser le bouton VPN sur 0 (accessible directement par le menu Réglages" à partir de l'écran initial). "

Internet:

http://www.shellfire.de hosting@shellfire.de

Geschäftsführung:

Florian Gattung<br>Maximilian Behr

Bankverbindung:

Deutsche Bank AG<br>Konto: 40 11 714<br>BLZ: 500 700 24<br>IBAN: DE 876 007 002 404 011 714 00<br>BIC: DEUTDEDBFRA

## **3. Vérifier la connexion**

Si tu es bien connecté au serveur VPN Shellfire, tu reçois une nouvelle adresse IP.

Tu peux le vérifier facilement en suivant les instructions ci‐dessous.

- 1) Vérifie que tu sois bien déconnecté du réseau VPN.
- 2) Visite le site http://www.mon-ip.com/ et note bien ton adresse IP

Votre adresse IP est : 123.123.123.123

3) Connecte‐toi au réseau VPN

Votre adresse IP est : 111.111.111.111

4) Mets à jour le site http://www.mon-ip.com/ et note à nouveau ton adresse IP.

Dans cet exemple, la première adresse IP est 123.123.123.123 et la deuxième 111.111.111.111. Les deux adresses sont différentes, donc la connexion a bien fonctionnée. Si tu vois deux fois la même adresse, contacte notre support.

Internet:

http://www.shellfire.de hosting@shellfire.de

Geschäftsführung:

Florian Gattung Maximilian Behr Bankverbindung:

Deutsche Bank AG Konto: 40 11 714 BLZ: 500 700 24<br>IBAN: DE 876 007 002 404 011 714 00 BIC: DEUTDEDBFRA